# **Facebook en OTMMZ**

# **Hoe kan ik OTMMZ bekijken op facebook?**

### Stap 1: Ga naar [www.facebook.com](http://www.facebook.com/)

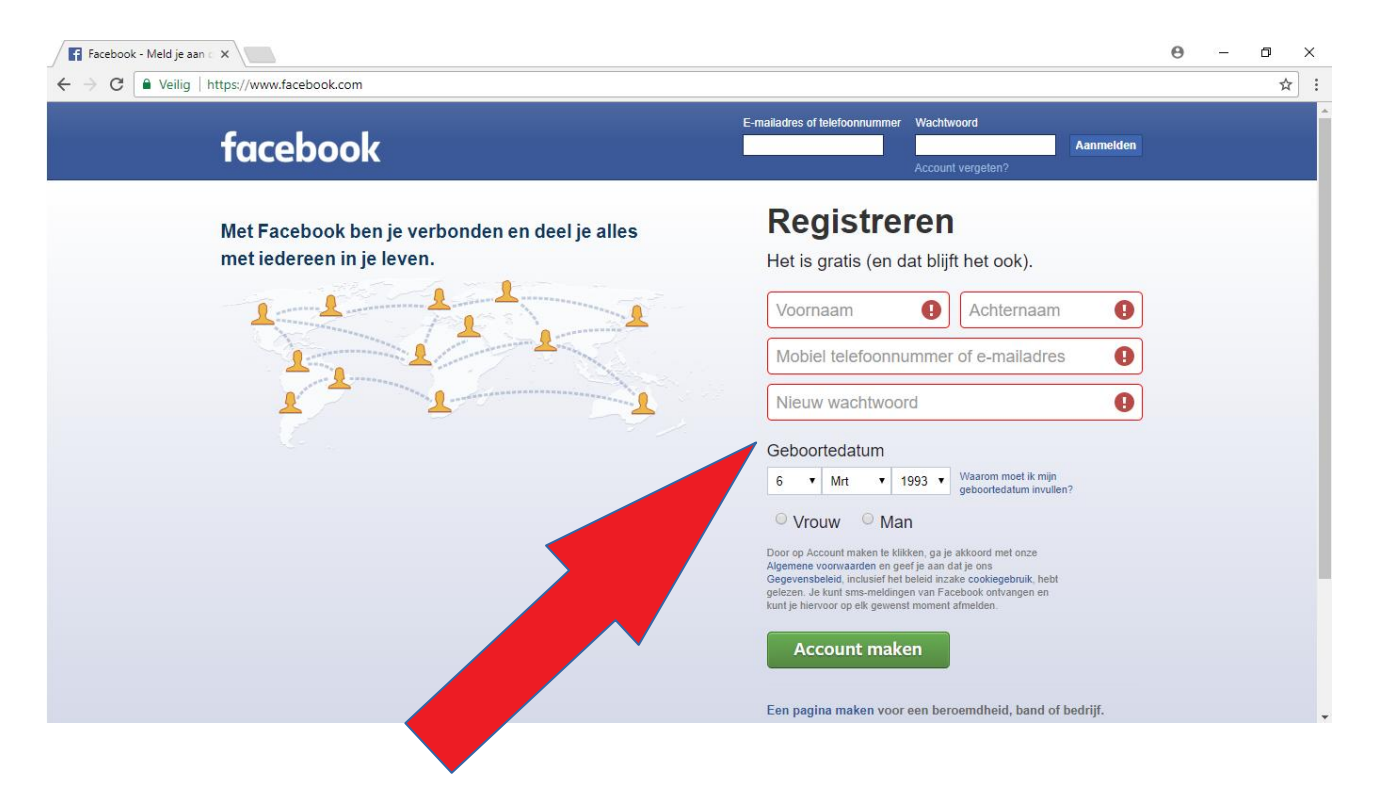

# **Registreren**

 $\mathbf{r}$  ,  $\mathbf{r}$ 

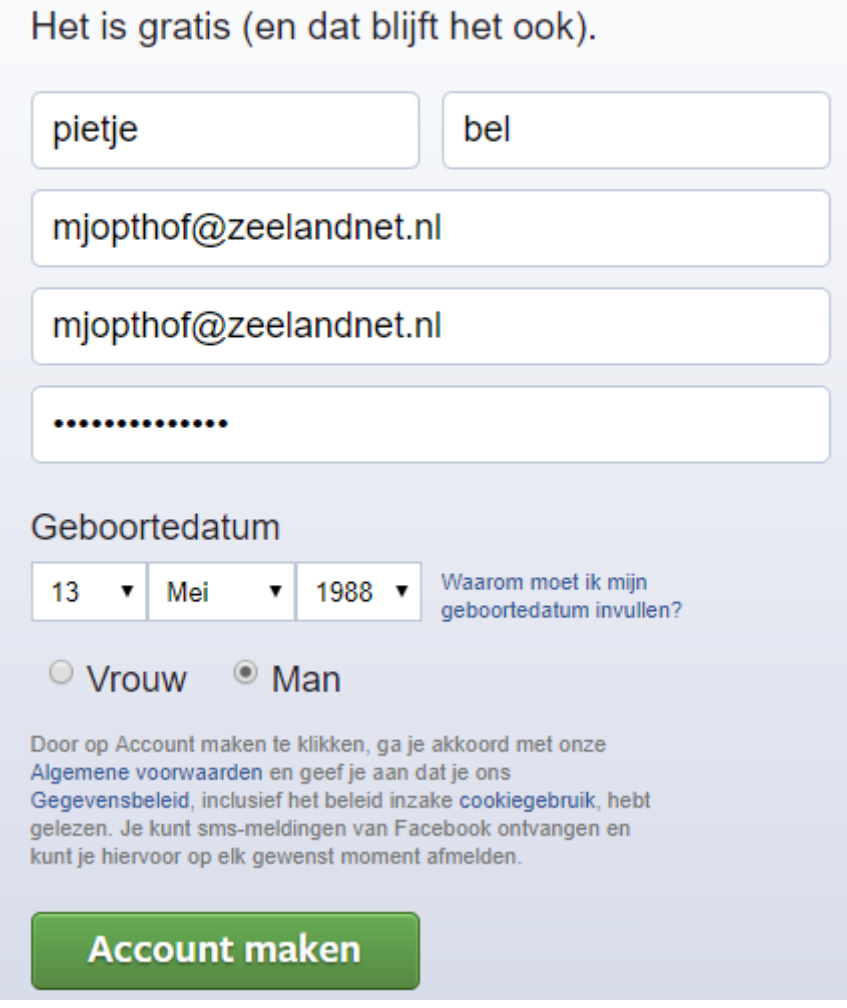

Vul bij registreren uw:

-Voornaam -Achternaam -2 maal uw emailadres -en een verzonnen wachtwoord om later in te loggen **(schrijf uw gekozen wachtwoord op en let op hoofdletters!)**

-kies uw geboortedatum -selecteer vrouw of man

klik dan op de groene knop "**account maken**"

#### Stap 3:

U krijgt via de mail een bericht, dit gebeurt nagenoeg direct en ziet er zo uit:

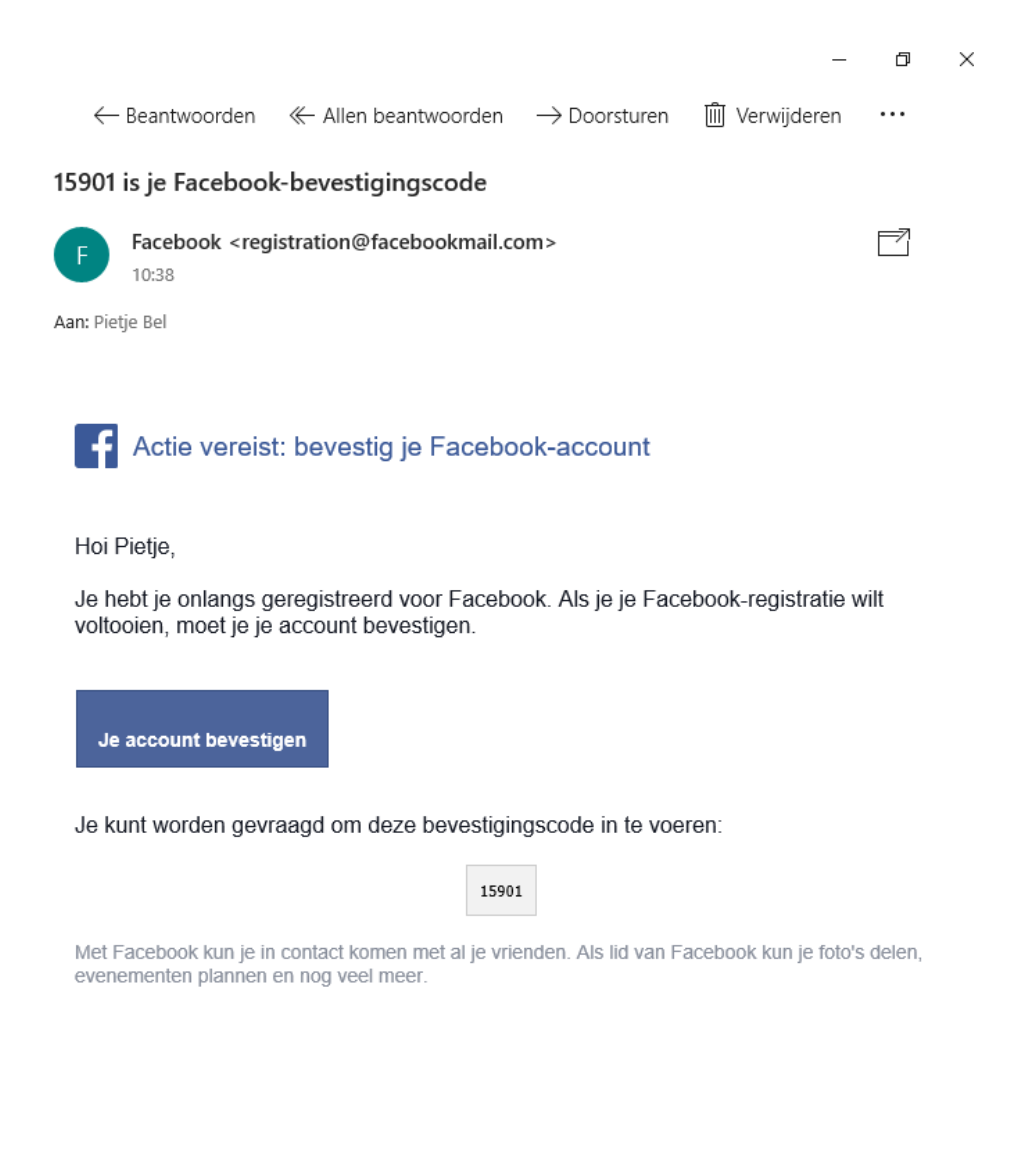

## Druk op de blauwe knop "**je account bevestigen**"

## Stap 4:

Internet opent zich en u komt op de volgende pagina.

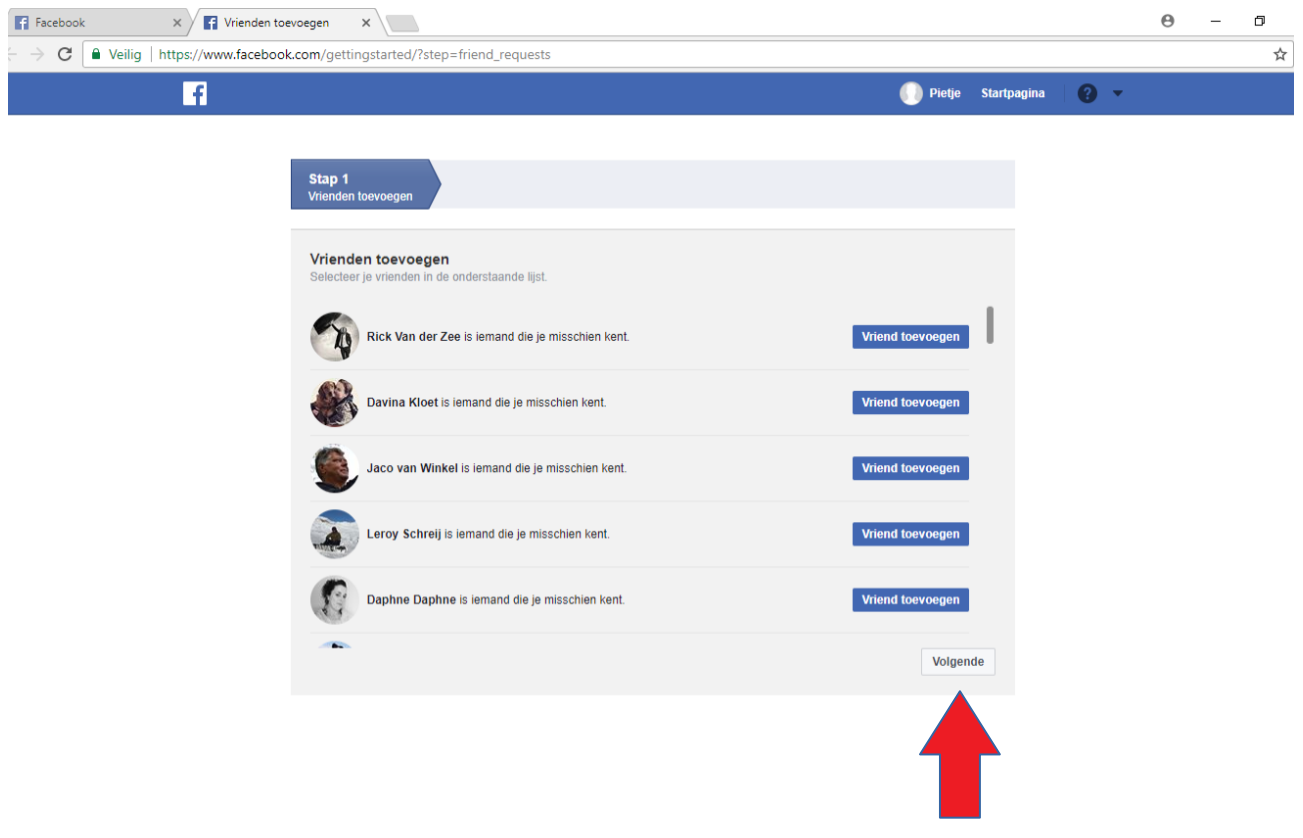

Druk op "**volgende**" onderaan de pagina

## Stap 5:

u komt op de volgende internetpagina:

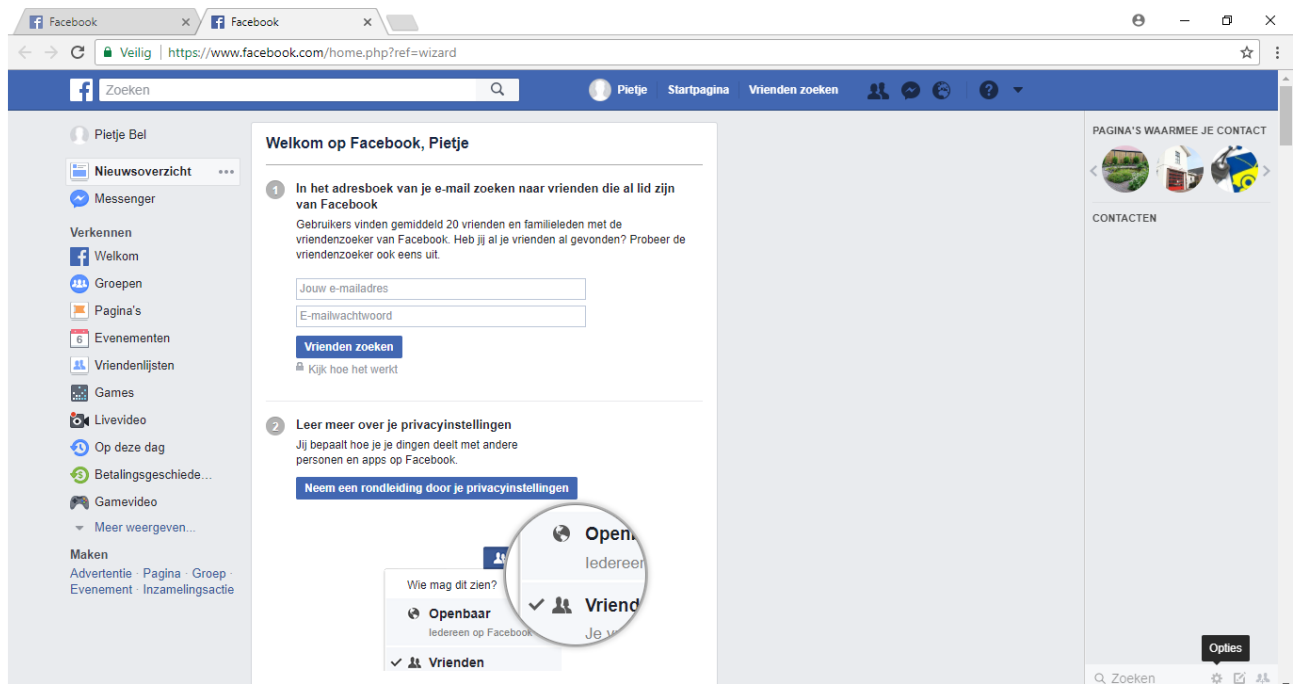

typ van boven bij zoeken:

"trekkermuseum otmmz" en druk vervolgens op de enter toets of het vergrootglas

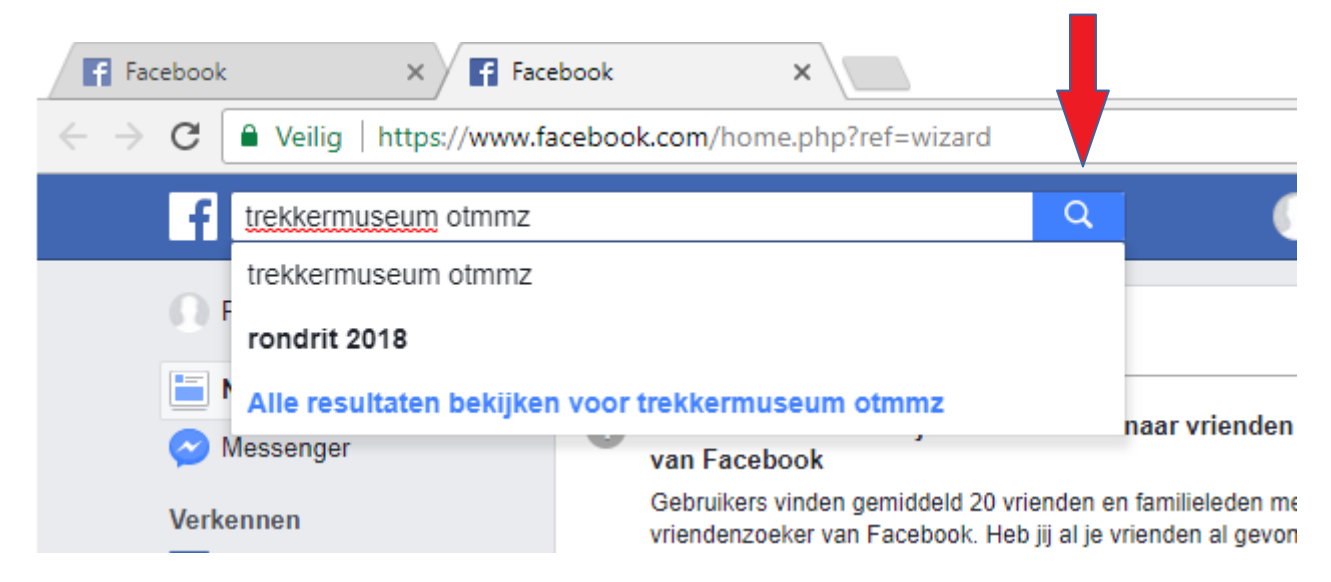

## Stap 6:

u komt op de volgende internetpagina:

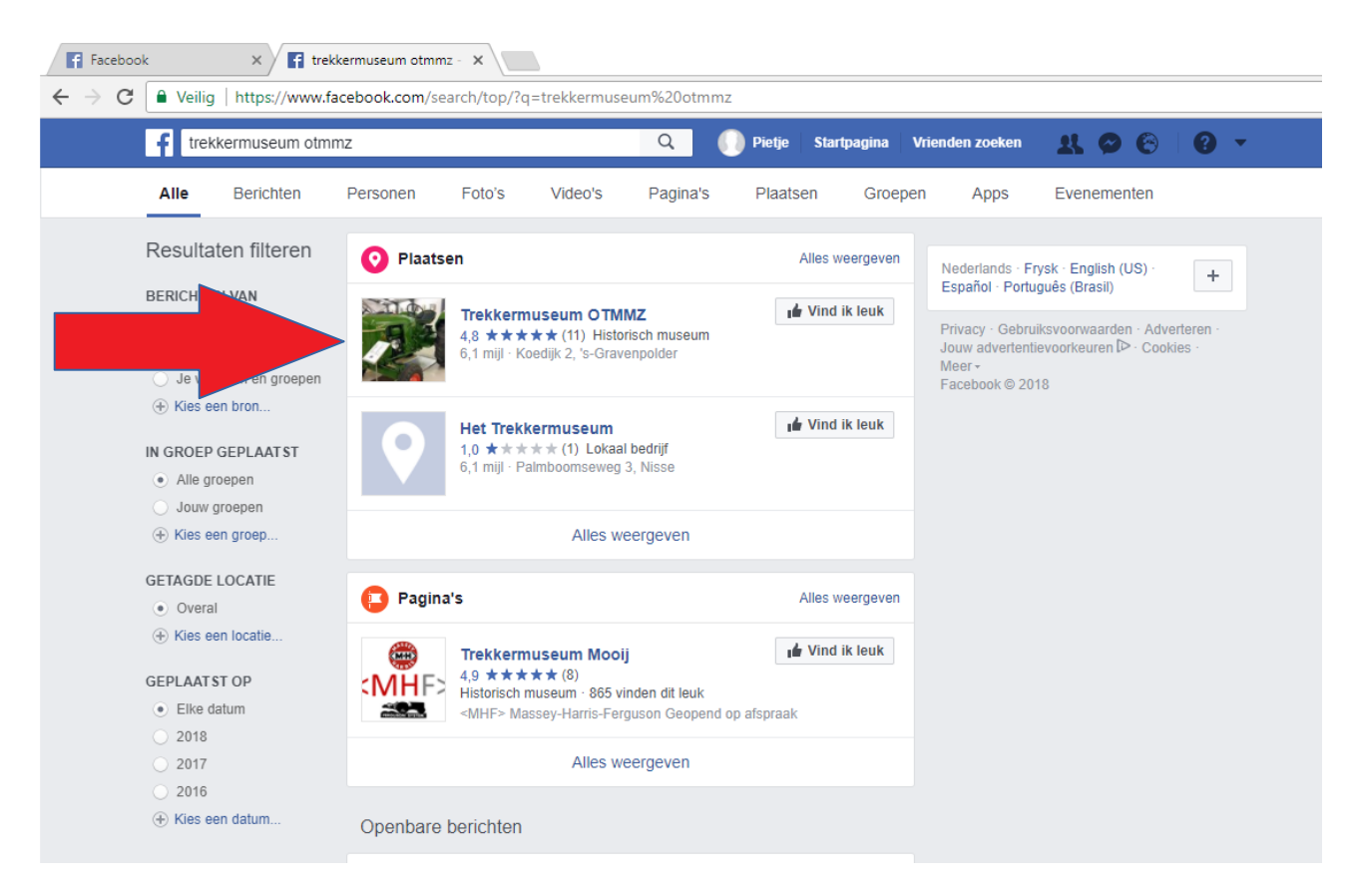

Bovenaan verschijnt de facebookpagina van trekkermuseum OTMMZ

rechts naast het plaatje en de tekst ziet u een drukknop: Vind ik leuk

Klik op de knop "vind ik leuk"

## Stap 7:

Zoals u ziet blijft u op dezelfde pagina, maar verandert de knop "vind ik leuk"

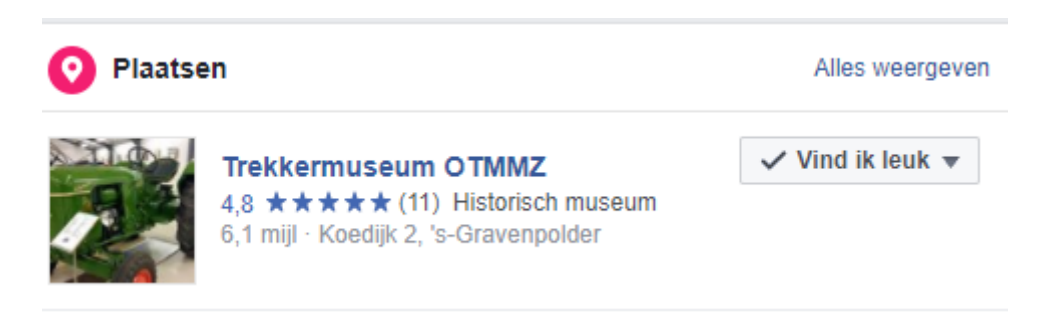

Er staat nu een vinkje bij in plaats van het duimpje.

## **U volgt vanaf nu Trekkermuseum otmmz op facebook!**

## Stap 8:

Als u vervolgens weer op uw naam klikt bovenaan de pagina komt u op uw eigen profiel:

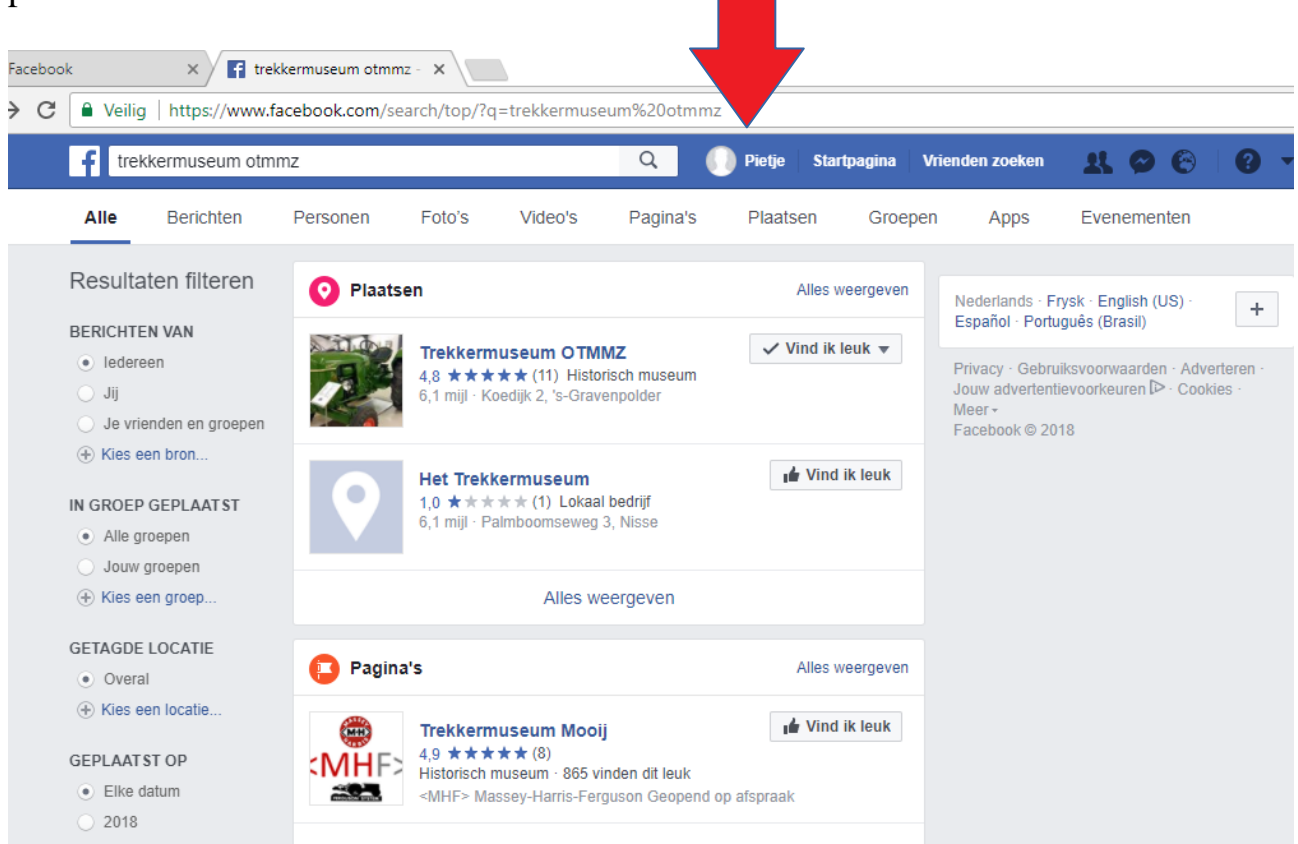